# 浅谈外观设计专利电子申请的几点体会

Some experience of electronic application for design patent 摘要:本文分析了外观设计专利电子申请在实际工作中出现的问题、 产生的原因以及解决办法,并对简要说明、请求书的编辑提出了具体 的修改建议。

关键词: 电子申请 外观设计 体会

电子申请,是指以互联网为传输媒介将专利申请文件以符合规定 的电子文件形式向专利局提出的专利申请。自 2004年3月12日起, 电子申请系统正式开通,国家知识产权局开始受理通过互联网以电子 文件形式提出的专利申请。2010年2月10日,国家知识产权局电子 申请新系统上线,新系统功能增加,客户端软件界面简单,更加容易 操作。由于国家知识产权局的大力宣传推广与培训,为电子申请开辟 了一个畅通无阻的绿色通道,电子申请快速增长,至 <sup>2010</sup> <sup>年</sup> <sup>12</sup> <sup>月</sup> , 电子申请率达到 52.4﹪。

电子申请具有安全、方便、快速等特点,代理机构与国家知识产 权局之间、代理机构内部、代理机构与客户之间采用电子文件方式交 流沟通,更快、更方便,实现了无纸化办公,节省了大量的打印、复 印、邮寄等办公费用,特别是对外观设计专利申请而言,其特点尤为 突出,同时也避免了为保存越来越多的纸件档案而需要占用更多空间 的尴尬。

我所自 2010 年 6 月开始使用电子申请,对发明专利、实用新型 专利和外观设计专利申请全部采用电子申请,相对纸件而言,电子申 请更方便、快捷,节省了大量的费用,也提高了代理机构的形象。使 用半年多来,体会颇多,下面就外观设计专利电子申请中的体会与大 家交流,不当之处,请批评指正。

## 一、外观设计图片或照片的制作

#### ㈠图片格式

目前,电子申请客户端软件支持的图片格式仅为 JPEG 和 TIFF 两 种格式(文件扩展名为 jpg、jpeg、tif 和 tiff),图形大小规定不大 于 150 ㎜×220 ㎜,图片分辨率在 72dpi-300dpi。

1、JPEG 格式

JPEG 是常见的一种图像格式,它由联合照片专家组(Joint Photographic Experts Group)开发并以命名为"ISO 10918-1", JPEG 仅仅是一种俗称而已。其压缩技术十分先进,压缩算法是采用平衡像 素之间的亮度色彩来压缩的,它可以用最少的磁盘空间得到较好的图 像质量,因而更有利于表现带有渐变色彩且没有清晰轮廓的图像。它 的应用也非常广泛,适合在网络(Internet)上传输,特别是在网络 和光盘读物上。目前各类浏览器均支持 IPEG 这种图像格式, 是网络 上最受欢迎的图像格式,也是非常流行的图形文件格式。

2、TIFF 格式

TIFF(Tag Image File Format)是 Mac 中广泛使用的图像格式, 它由 Aldus 和微软联合开发,最初是出于跨平台存储扫描图像的需要 而设计的。它的特点是图像格式复杂、存贮信息多,其大小是 GIF 图 像的 3 倍,是相应的 JPEG 图像的 10 倍。正因为它存储的图像细微层

次的信息非常多,图像的质量也得以提高,故而非常有利于原稿的复 制 。TIFF 现在也是计算机上使用最广泛的图像文件格式之一, Windows<br>主流的图像处理程序都支持此格式。<br>(7图像处理软件<br>1、Photoshop 主流的图像处理程序都支持此格式。

### ㈡图像处理软件

1、Photoshop

Photoshop 是 Adobe 公司旗下最为出名的图像处理软件之一, 集 图像扫描、编辑修改、图像制作、广告创意,图像输入与输出于一体 的图形图像处理软件,具有图像编辑、图像合成、校色调色及特效制 作功能,深受广大平面设计人员和电脑美术爱好者的喜爱。

2、AutoCAD

AutoCAD(Auto Computer Aided Design)是美国 Autodesk 公司 首次于 1982 年生产的自动计算机辅助设计软件,用于二维绘图、详 细绘制、设计文档和基本三维设计。AutoCAD 具有强大的编辑功能, 可以移动、复制、旋转、阵列、拉伸、延长、修剪、缩放对象等,现 已经成为国际上广为流行的绘图工具。

3、ACDSEE

ACDSee 是使用最为广泛的看图工具软件之一,它提供了良好的 操作界面,简单人性化的操作方式,优质的快速图形解码方式,支持 丰富的图形格式,强大的图形文件管理功能等等。同时,与其他图像 观赏器比较,ACDSee 打开图像档案的速度相对的要快。

#### ㈢图片或照片制作

1、图片的转换

图片或照片可以使用如 Photoshop、AutoCAD 等图像处理软件编 辑制件。对于将采用 AutoCAD 绘制的图转换成电子申请允许的图片格 式,方法有很多种,最常用的方法有两种:

⑴屏幕截图

屏幕截图对于图不大,精度要求不高,比较实用,可以采用 QQ 或 360 浏览器截图。采用 QQ 截图时,在登陆 QQ 后,按下快捷键 Ctrl +Alt+A,按住鼠标左键框选截图范围,松开鼠标左键即截图成功, 文件类型选为 jpg 格式另存到指定的路径即可, 如图 1 所示。

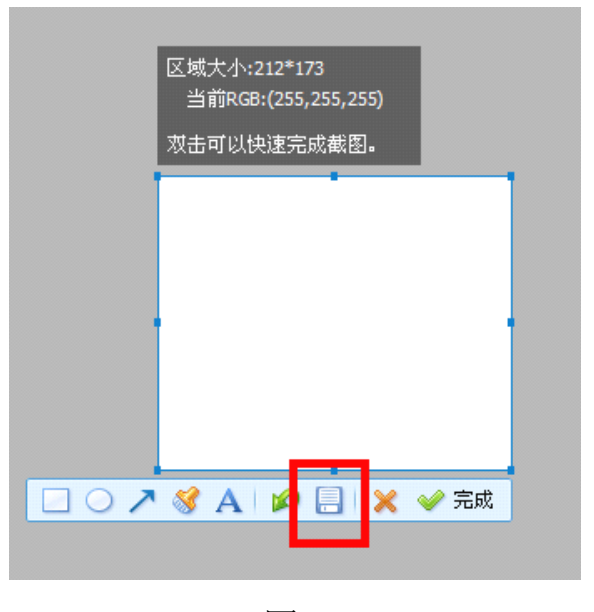

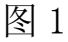

采用 360 浏览器截图时,首先打开 360 浏览器界面,点截图选择 "指定区域截图(隐藏浏览器窗口)",按住鼠标框选截图范围,松开 鼠标即截图成功,点选"保存为"将文件另存到所指定的路径即可, 如图 2 所示。

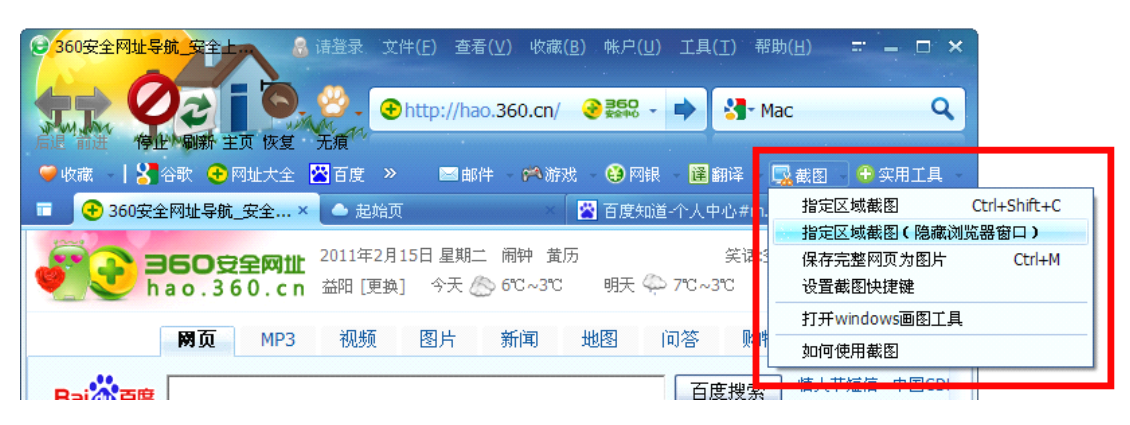

图 2

⑵图片导出

对采用 AutoCAD 编辑的图片,需要将图片转换格式导出。首先, 打开文档,将 AutoCAD 界面的颜色由黑底变为白底,点击【工具】— 【选项】—【颜色】,选择白,如图 3 所示,然后在命令行输入命令jpgout (回车), 弹出"创建光栅文件"对话框,确定文件名及指定的路径 后,按保存,这时光标变成一个方形,按住鼠标框选所需视图,回车 即可。需要注意的是,对于多幅视图的截取,需保证各视图大小比例 一致。

对有些版本或安装问题, 在输入命令 ingout 后, 不弹出"创建 光栅文件"对话框,需要在命令行内确定文件名及指定的路径。如操 作不习惯,可在命令行内输入 FILEDIA 后回车,将 FILEDIA 的新值<0> 改为<1>即可。

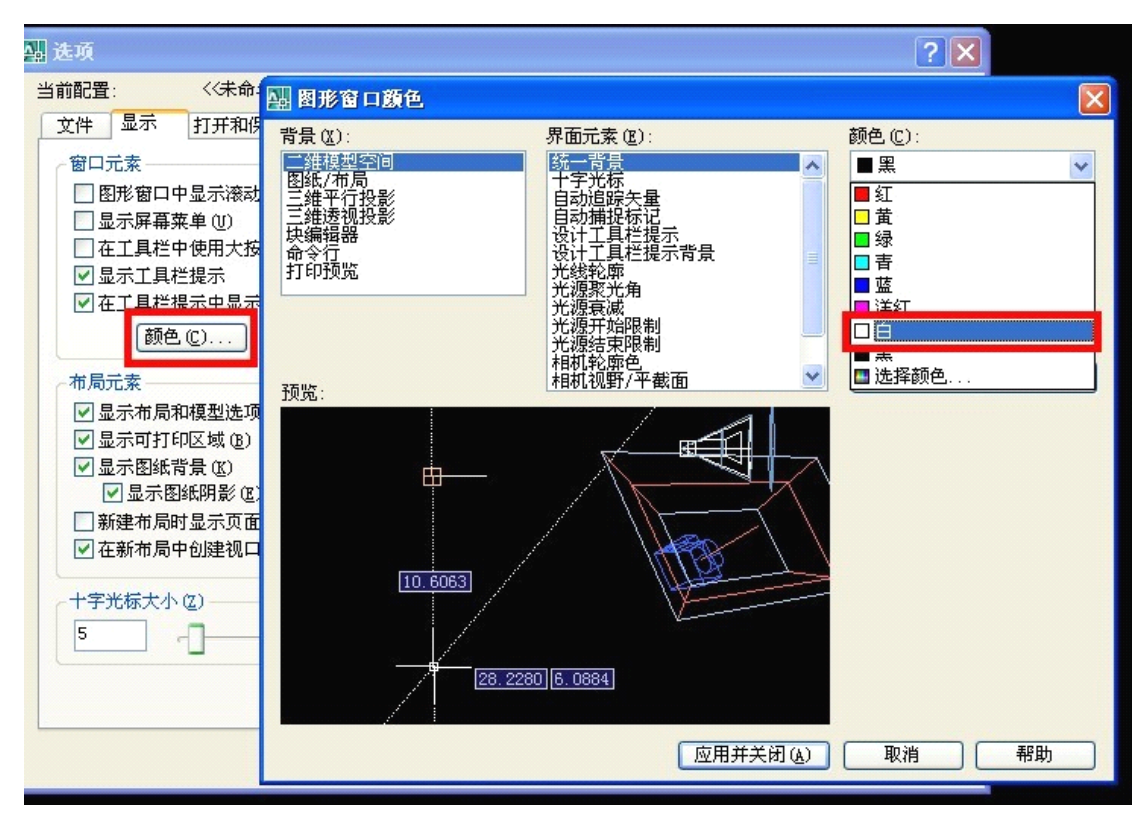

图 3

2、图片或照片排版

⑴过去采用纸件申请时,为了方便审查员审查和节约纸张,常常 将多幅图片或照片布置在一张图纸上,而在电子申请客户端提交视图 时,往往出现将多幅图片或照片合并在一个视图内提交,如此提交的 话,审查员无法对单幅视图依职权进行修改及制作授权文本等操作。 因此,在通过电子申请客户端提交视图时,应该以单幅视图为单位提 交,同时视图中不应有视图名称。

⑵图片或照片应当尽量依以主视图方向插入,主视图应当是使用 时通常朝向消费者的面或者最大程度反映产品的整体设计的面,其他 视图也应当以主视图为基准插入。

当视图编辑好后,如主视图图片或照片的横向尺寸大于纵向尺寸 插入不进,而采取水平布置时,其他视图及名称也应重新编辑后插入 。

过去采用纸件申请时,其视图名称可以在视图下横向或纵向表 述,而电子申请的视图名称是系统自动生成为横向表述。因此,在视 图插入时,应注意各视图与视图名称相对应,否则会造成各个视图之 间的投影关系不正确。如图 4 所示,申请人为了方便审查员审查和节 约,将各视图旋转后布置在同一视图上,由于电子申请的视图名称是 系统自动生成横向表述,导致旋转后各视图与视图名称不对应,不能 清楚、准确的显示所要求保护产品的外观设计。

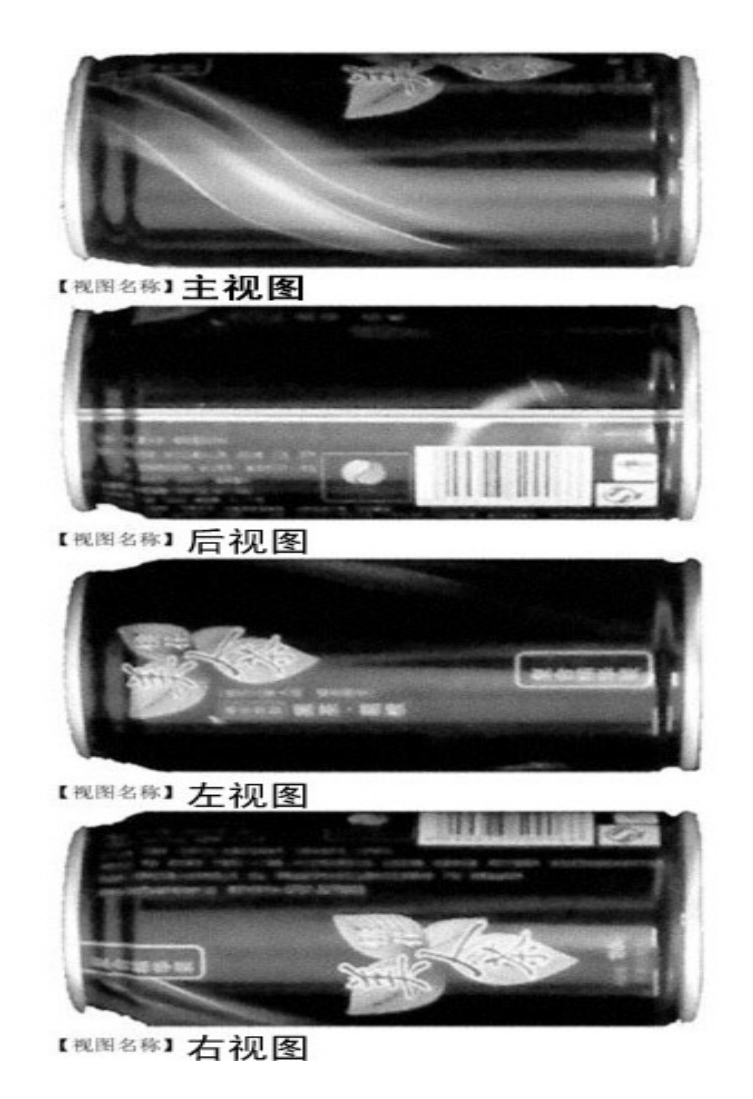

图 4

⑶图片不要留有过多的空白,如果产品四周的空白过大,公告时

视图中间的产品将相对过小,无法清楚表达。因此,图形应当尽量充 满图纸,不要留多余的空白,以保证公告排版的图片仍清晰可辨。

2.图片或照片尺寸大小的编辑

使用过电子申请的人都知道,经常会因为图片或照片尺寸过大, 电子申请客户端会弹出操作提示【业务规则限定插图尺寸不能超过 150 ㎜×220 ㎜,请插入尺寸适当的图片】。遇到该操作提示时,需要 缩小图片尺寸直至小于或等于 150 ㎜×220 ㎜,许多图像编辑软件均 有此功能,最常用的为 Photoshop、ACDsee 等。

下面介绍通过 Photoshop 改变图片或照片尺寸大小的操作步骤:

步骤一:打开图片后,对于有较多空白的图片,首先选择菜单栏 中的【图像】-【裁切】,弹出裁切窗口,点击确定即可去除多余的空 白,如图 5 所示。

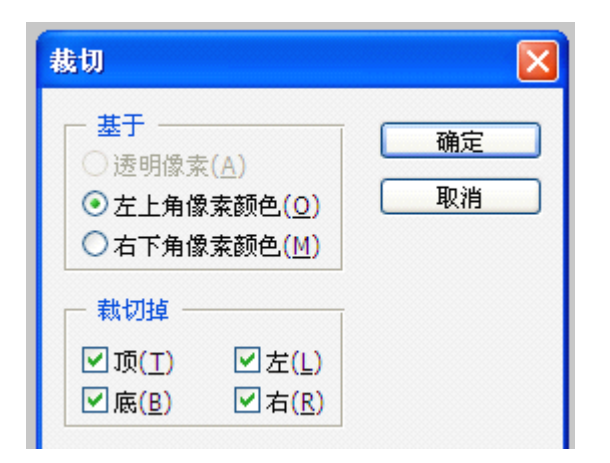

图 5

步骤二:选择菜单栏中的【图像】-【图像大小】,弹出图像大小 的窗口, 查看去除空白后图片尺寸大小(既图 6 中的【文档大小】) 是否超过 150 ㎜×220 ㎜和分辨率是否在 72dpi-300dpi 之间,若超 过规定尺寸,只需手动设置为要求尺寸,点击确定即可。

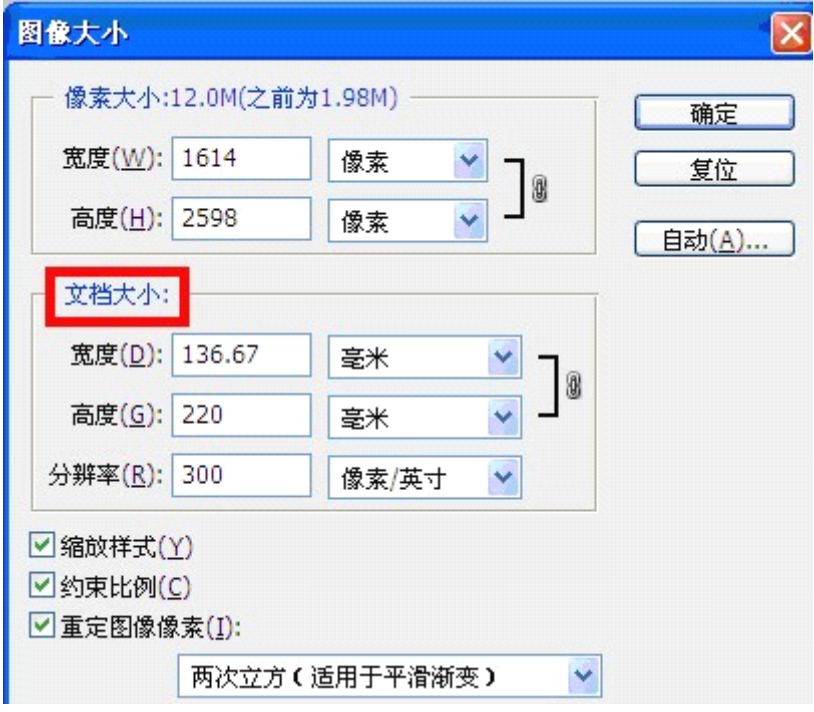

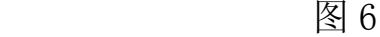

需要注意的是,在编辑扩展名为 PSD 的图像或照片文件,另存为 jpg 格式时,需去掉 ICC 配置文件选项,否则图片将无法插入,电子 申请客户端会弹出操作提示【业务规则限定插图尺寸不能超过 150 ㎜ ×220 ㎜,请插入尺寸适当的图片】,如图 7 所示。

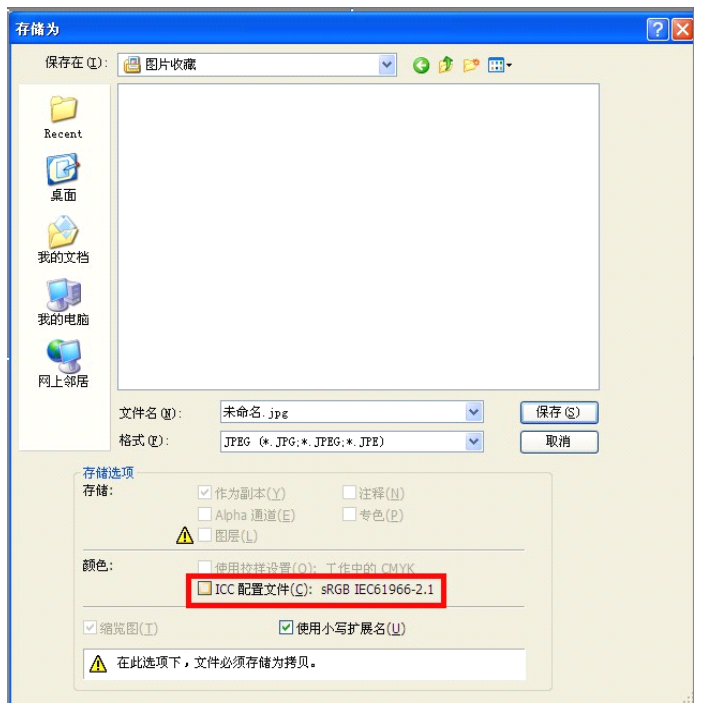

图 7

在使用 ACDsee 编辑图片或照片尺寸大小时,应修改原始图像百 分比(如图 8 所示),不需调节其像素大小。如误将像素改为 150×220, 将导致图片过小而不清晰。

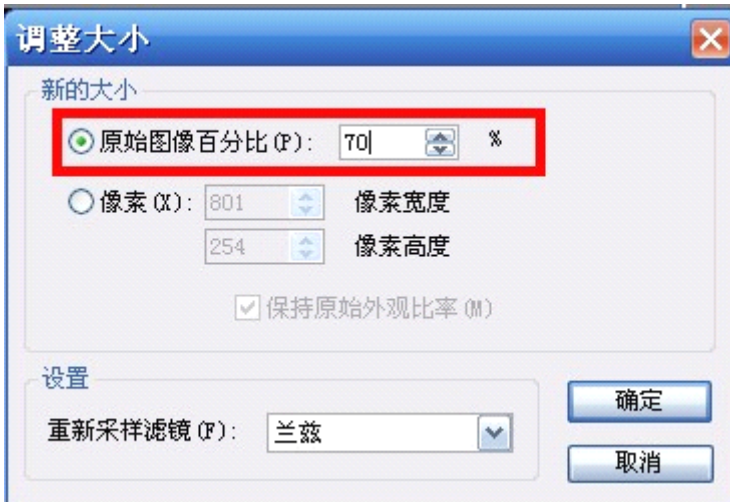

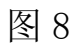

## 二、外观设计简要说明的编辑

第三次修改后的专利法第二十七条规定,外观设计的简要说明为

申请外观设计专利的必要文件,专利法实施细则第二十八条还规定了 外观设计的简要说明应写明的主要内容。为此,目前外观设计专利电 子申请中对简要说明的编辑采用填空式模版,模版内容有产品名称、 用途、设计要点、指定一幅最能表明设计要点的图片或者照片四项必 填内容。而根据专利法实施细则第二十八条和审查指南规定,省略视 图或者请求保护色彩、对多项相似外观设计基本设计的指定、产品的 透明部份等等情况,也需要在外观设计简要说明中写明,但由于模版 上没有任何提示,容易使申请人漏写其他说明选项。

对此,我所修改了外观设计简要说明的模版,在电子申请客户端 软 件 安 装 位 置 (C/D/E/F):\Program Files\gwssi\CPC 客 户 端<br>\template\130002\1.0), 打开文档 130002, 在文档内添加省略视图<br>或者请求保护色彩等内容。需注意的是, 每当电子申请客户端软件升<br>级后, 模版会自动改为初始状态, 需重复上述方法再次进行修改。 \template\130002\1.0),打开文档 130002,在文档内添加省略视图 或者请求保护色彩等内容。需注意的是,每当电子申请客户端软件升 级后,模版会自动改为初始状态,需重复上述方法再次进行修改。

## 三、请求书的编辑

对于外观设计专利申请,经常出现申请人同时申请多项专利的情 况,而电子申请在对请求书进行编辑时,每项专利申请都需重复填写 申请人信息,十分麻烦,花费许多工作时间且容易出错。

对此,可利用电子申请客户端提供的案卷导出和导入功能,使用 此功能将编辑完成的案卷导出,再次导入后只需对请求书、图片或照 片、简要说明等内容做相应修改,避免了重复劳动,节省了工作时间,<br>提高了工作效率。<br><mark>四、几点体会和建议</mark> 提高了工作效率。

## 四、几点体会和建议

1、对于不同类型视图其要求也有所不同。对线条视图,其线条 宽度应控制在 0.25 ㎜~0.5 ㎜之间,线条过细图片格式转换时将导 致图像失真。对渲染视图一般由专业人员进行绘制,其清晰度依赖于 绘制之初设定的分辨率,申请人在提交之前应查看图片是否清晰,避 免因分辨率过低而导致轮廓模糊、细节不清楚。对照片视图的制作需 注意背景的选择与拍照距离要适当且固定,拍摄背景要单一,且背景 色彩的色相和明度不能与被拍物发生混淆,应避免强光、反光、阴影、<br>倒影、衬托物,拍照距离与图像尺寸密切相关,拍照距离忽远忽近将<br>导致图像比例忽大忽小。<br>2、建议电子申请客户端软件修改外观设计简要说明模版,增加 倒影、衬托物,拍照距离与图像尺寸密切相关,拍照距离忽远忽近将 导致图像比例忽大忽小。

2、建议电子申请客户端软件修改外观设计简要说明模版,增加 省略视图或者请求保护色彩等内容,避免漏填其他必填项。

3、对于代理机构来说,通常有许多固定客户,为方便代理机构, 减少重复劳动,建议电子申请客户端软件增加申请人设置功能,类似 于代理机构、代理人的设置,以方便代理机构在制作请求书时直接导 入。

#### 作 者:陈禧 王芳 舒斌

- 作者单位:益阳市银城专利事务所
- 联系电话: 0737-4226341

邮 编: 413000 地 址: 湖南省益阳市康富北路 379 号 电子邮箱:yy\_yincheng@163.com yy\_sb@163.com